# **#HASHTAG ユーザーマニュアル**

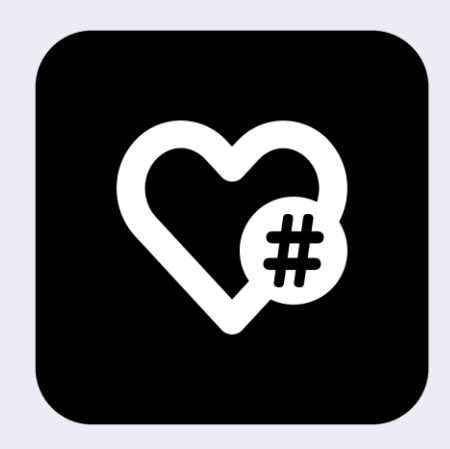

## 目次

 $\omega$ 

### ●#HASHTAGについて

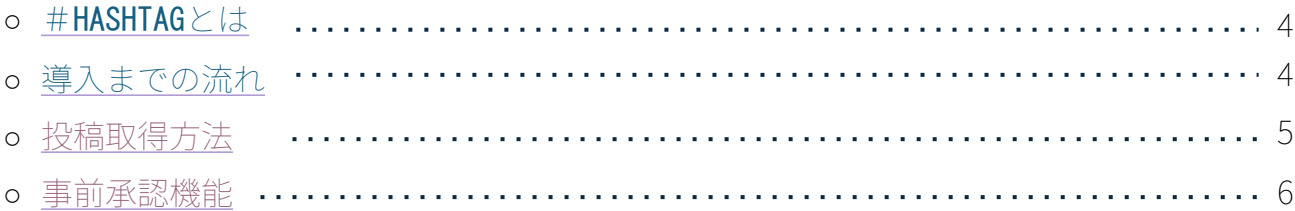

## ●Instagram設定

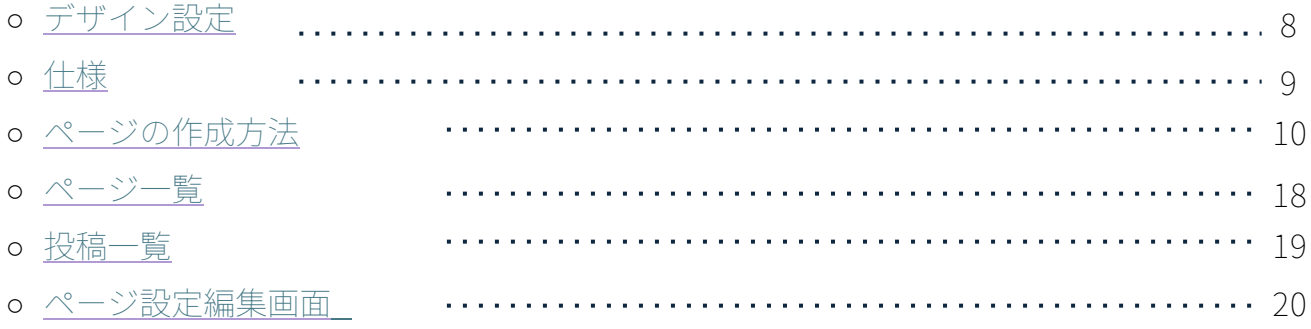

### ● [よくある質問・困ったときは](#page-23-0)

## **#HASHTAG**について

## <span id="page-3-0"></span>**#HASHTAG**とは

#HASHTAG (ハッシュタグ)はお客様のInstagramの投稿を抽出し、デジタルサイネージに表示するサービスです。 #HASHTAGで連携させたSNSアカウントに投稿すると、サイネージディスプレイの表示画面が自動更新され、常に最新の投稿がモニタ ーに表示されます。

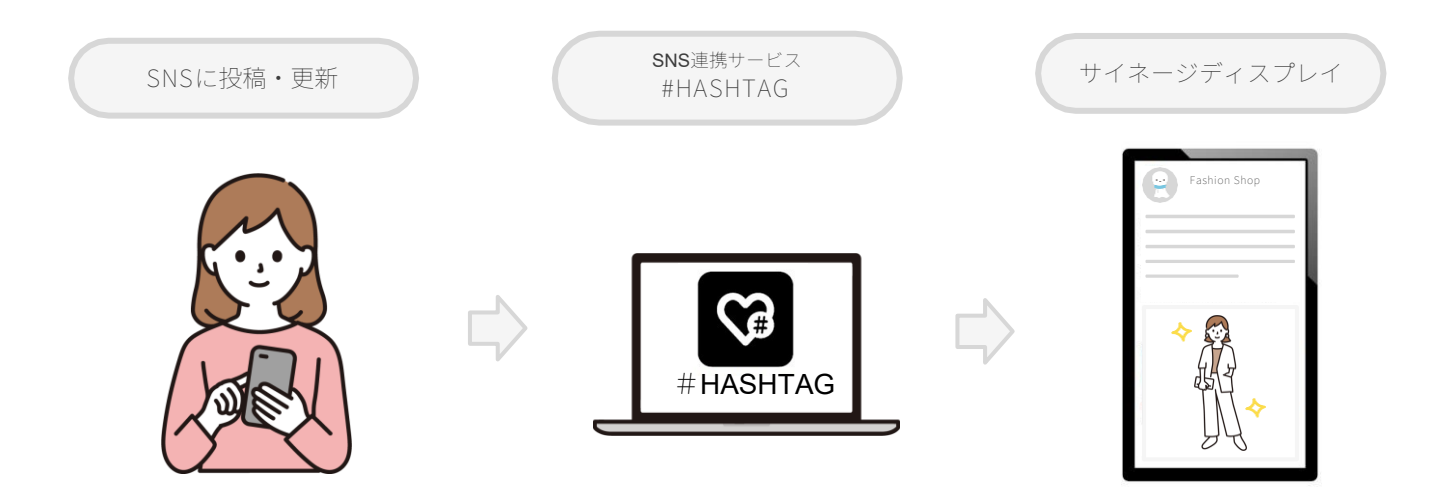

### 導入までの流れ

### ➀**#HASHTAGアカウント**の発行

SNS連携サービス【**#HASHTAG**】のアカウントを発行いたします。 アカウントが発行されると、USENサイネージログイン画面上にアイコンが登場します。

②**Facebook**・**Instagram**のアカウント作成と連携

店舗のFacebook·Instagramのアカウントをお持ちでない方は、新規でアカウントを作成し連携していただきます。

③**#HASHTAG**でのページ作成・設定

**#HASHTAG**にログインをしていただき、アカウント情報や抽出条件、デザインなどの設定をしていただきます。 設定が完了後、お客様の登録したSNS情報が反映されたページURLが発行されます。

④**WEBコンテンツ**として登録

③で発行されたURLをUSENサイネージのCMSに登録します。 スケジュール登録や、全画面への反映方法などはUSENサイネージのマニュアルをご参照ください。

⑤**SNS**での投稿・自動反映

SNSに投稿すれば、最新の投稿がサイネージで自動更新されます。

### <span id="page-4-0"></span>投稿取得方法

#HASHTAGでは、【アカウント】【ハッシュタグ】の2種類の方法で投稿を抽出することができます。 ページ設定の【絞り込み対象】で設定できます。また、除外ワードを設定することが可能です。

### ■ アカウント

特定のアカウントの投稿を取得します。リプライは除外されます。

■ ハッシュタグ

特定のハッシュタグが含まれた投稿を取得します。指定できるハッシュタグは5文字以上、最大2件です。 検索方法には【or検索】【and検索】があります。

・or 検索 … 指定ハッシュタグを1つ以上含む投稿を取得する · and検索... 指定ハッシュタグを全て含む投稿を取得する

※Instagram では ハッシュタグを利用した場合、投稿者のユーザー名を取得することはできません。 ※ハッシュタグでの投稿抽出では、予期せぬ投稿が取得される可能性があります。 ハッシュタグで投稿を収集する場合は、事前承認設定を【あり】にして、ご利用されることを推奨します。

除外ワード

【除外ワード】は設定したワードを含む投稿を除外することができる機能です。 ページ設定の【除外ワード】で、最大10件まで指定することがきます。

※SNSからの情報取得時に除外対象となるので、取得後(投稿一覧に表示された後)には適用されません。 ※#HASHTAG では 除外ワードは、投稿者のコメントに加え、投稿への他者からのコメントも除外検索対象になります。

5

### <span id="page-5-0"></span>事前承認機能

事前承認機能は、#HASHTAGが取得した投稿をサイネージディスプレイに自動的に表示するか選ぶことができる機能です。

事前承認を【あり】にすると、 #HASHTAGの【投稿一覧】の【公開】初期設定がOFFとなり、新たにSNSから取得された情報は非公開 状態になります。#HASHTAGの管理画面の【投稿一覧】から、【公開】設定を1件ずつONにすることでサイネージディスプレイに表示 されます。

事前承認を【なし】にすると、#HASHTAGが取得した投稿は自動的にサイネージディスプレイに表示されます。

また、事前承認【あり・なし】を切り替えると、その時点から取得した投稿の【公開】初期設定が切り替わります。 過去の投稿の公開設定は影響しません。

#### ▼#HASHTAG 投稿一覧画面

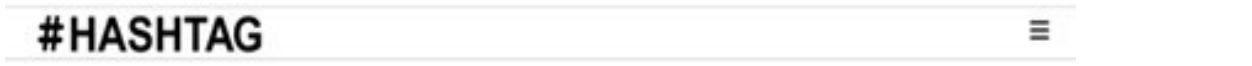

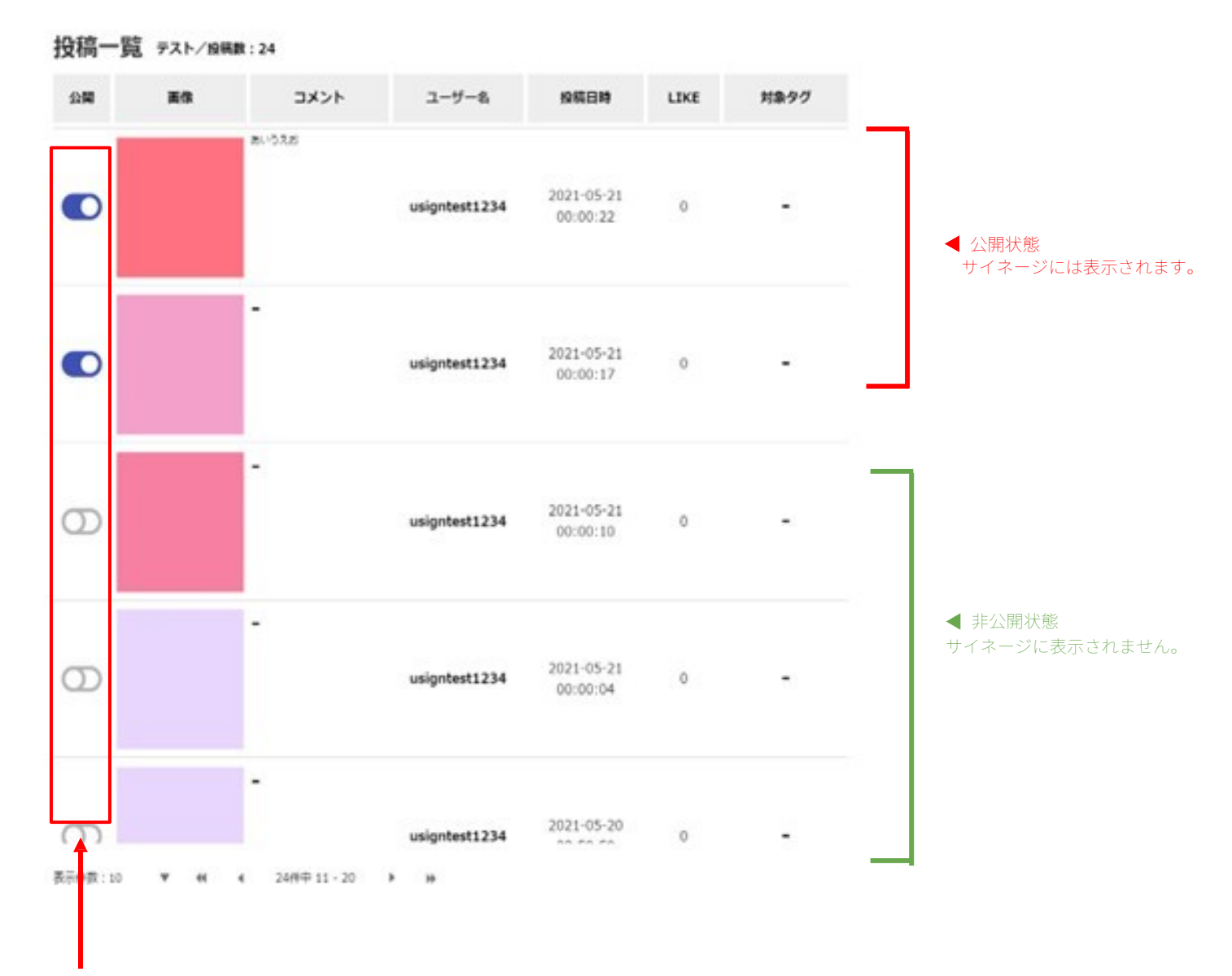

※ページ設定で事前承認を【あり】にすると、新規に取得した投稿はデフォルトがOFFの状態になります。

# **Instagram設定**

## <span id="page-7-0"></span>デザイン設定

#HASHTAGでは、8種類のInstagram デザインテンプレートを用意されています。

ページ編集画面で切替可能です。

type A 1列 x 1段・テキストあり レイアウトのみ動画に対応しています。その他のレイアウトでは動画は除外されます。

## **type A**

▼2列×3段 縦レイアウト ▼1列×1段 縦レイアウト

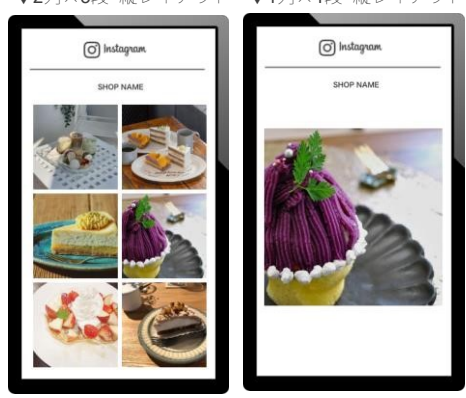

▼2列×1段 横レイアウト アンドリング マリック マリング 横レイアウト

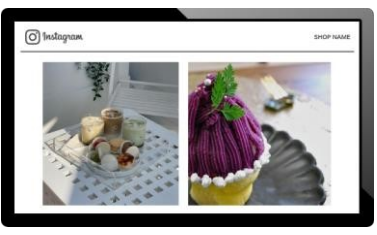

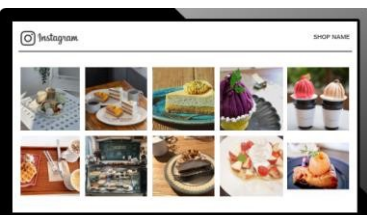

- ・[ SHOP NAME ] 部分には、ページ設定の[【ページ名】が](#page-19-0)反映されます。
- ・背景色は白色固定です。設定画面の【背景色】は適用されません。

## **type B**

▼3列×5段 縦レイアウト

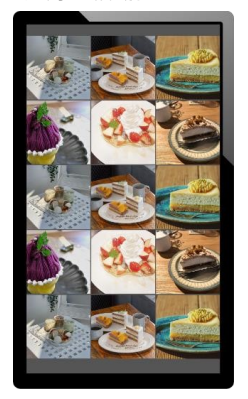

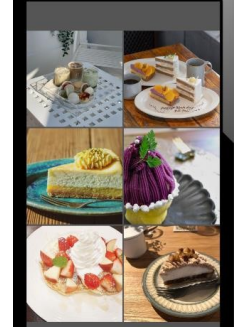

▼2列×3段 横レイアウト

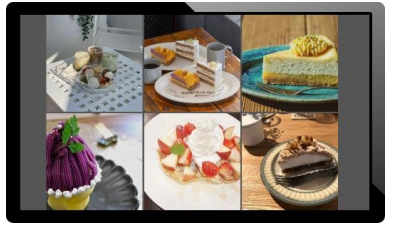

▼3列×2段 縦レイアウト アイアント マックス マイアウト

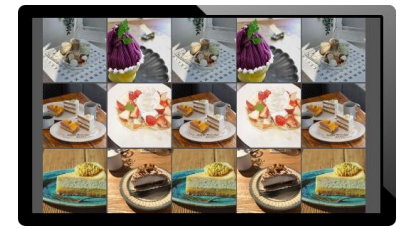

·ページ設定で<u>【背景色】</u>が設定できます。

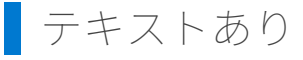

縦レイアウト

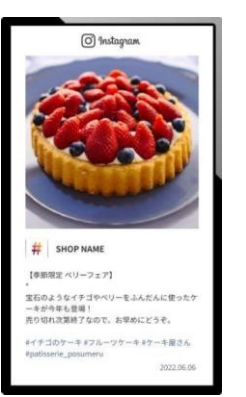

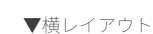

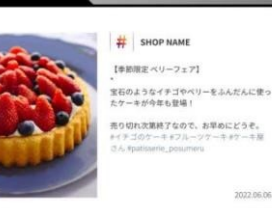

### <span id="page-8-0"></span>**仕様**

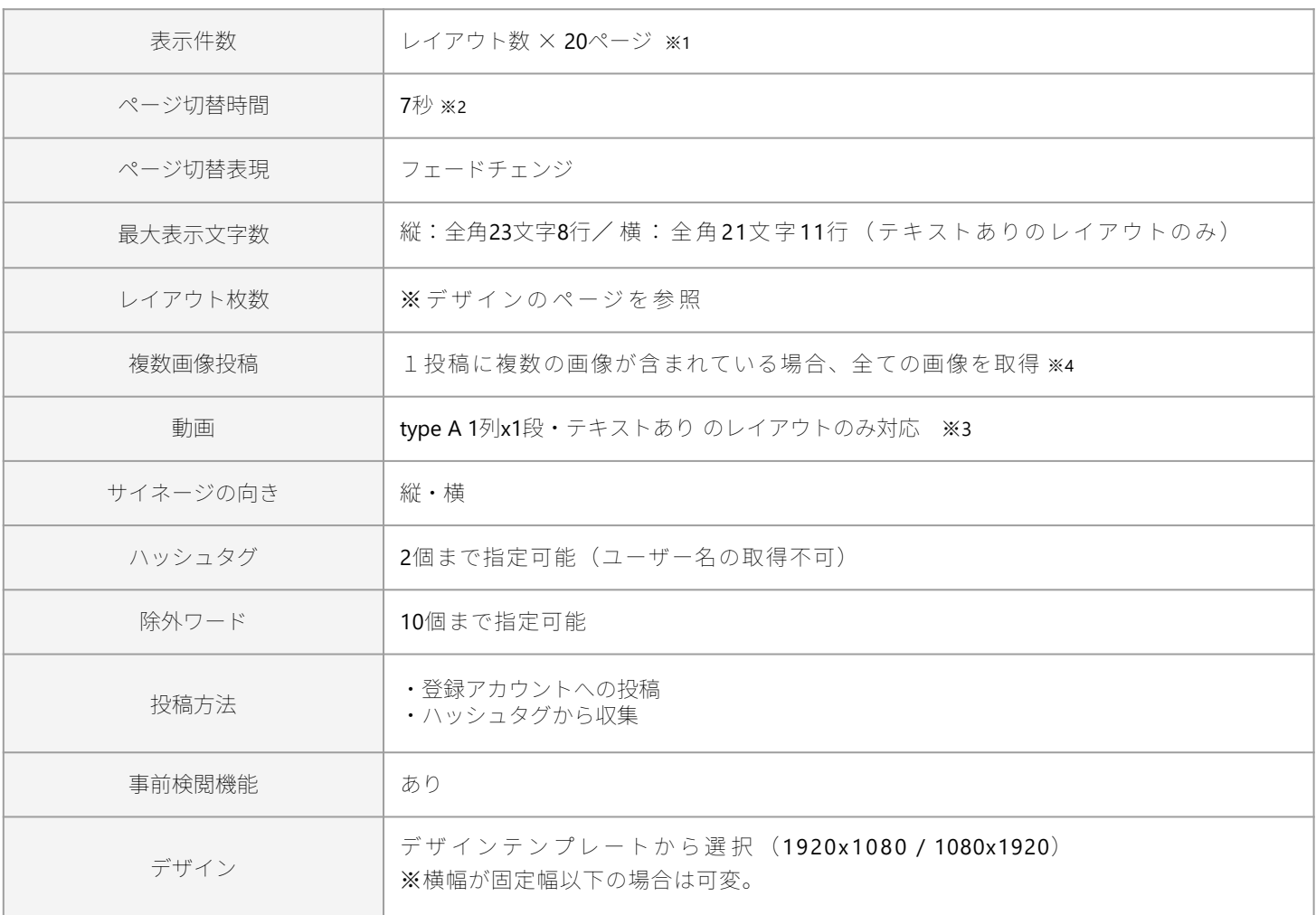

- 投稿一覧の更新は15分に1度行っています。
- 1度の更新につき、抽出条件がアカウントの場合は最大20件、ハッシュタグの場合は最大50件 (24時間以内) の投稿を取得し ています。
- Instagramの画像や動画のURLには、有効期限があります。画像や動画の有効期限が切れた場合は、管理画面 > 投稿一覧の画像 欄に更新マークが表示されるので、クリックして再取得を行ってください。 (動画には期限があり、HASHTAGの取得から一定時間経過すると、画像に置き変わります)
- 取得済みの更新は最新300件まで、更新されます。
- $\bullet$  一部の動画形式 (m3u8 等)には対応していません。
- リール動画、ストーリーには対応していません。
- フィードへ投稿がされたものが取得対象になります。

※1 右のレイアウトの場合、レイアウト数が10枚 x 20ページ で最大200件の投稿が表示可能。

※2 動画の場合、7秒ではなく、再生終了まで再生が行われます。

※3 動画は1枚レイアウトのみ対応しています。その他の複数枚レイアウトでは 動画は除外されます。

※4 InstagramのAPIで取得する画像や動画には期限が設けられており、一定期間を経過すると

アカウント投稿取得(自身のタイムライン)の場合は更新が行われますが、

ハッシュタグ投稿取得している場合は、複数枚投稿のうち、2枚目以降の画像や動画は期限切れとともに自動的に非表示となります。 管理画面 > 投稿一覧では更新マークが表示されたままとなります。(2023年10月時点)

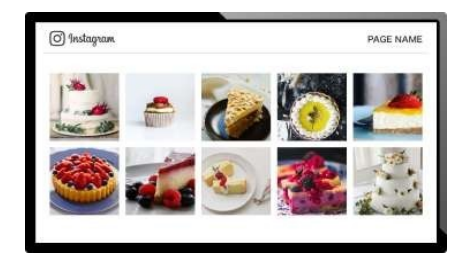

## <span id="page-9-0"></span>**ページの作成方法 - Instagram**

### **必要なもの**

➀ Facebookアカウント

**②①で作成した Facebookページ**

### **③ ②と連携させたInstagramプロアカウント**

➀〜③は全て【既に利用中のアカウント】や【既に利用中のページ】でご利用になれます。 ➀〜③が全てある場合は、手順④へ。

# 必ずPCでの作業をお願いいたします。

**① Facebookアカウントを用意する**

Facebookのアカウントを作成してください。 **Facebook [アカウント作成用](https://www.facebook.com/)** ※すでにFacebookアカウントをお持ちの場合、そのアカウントを利用することができます。メールアドレ スまたは電話番号/パスワードを入力し、ログインしてください。

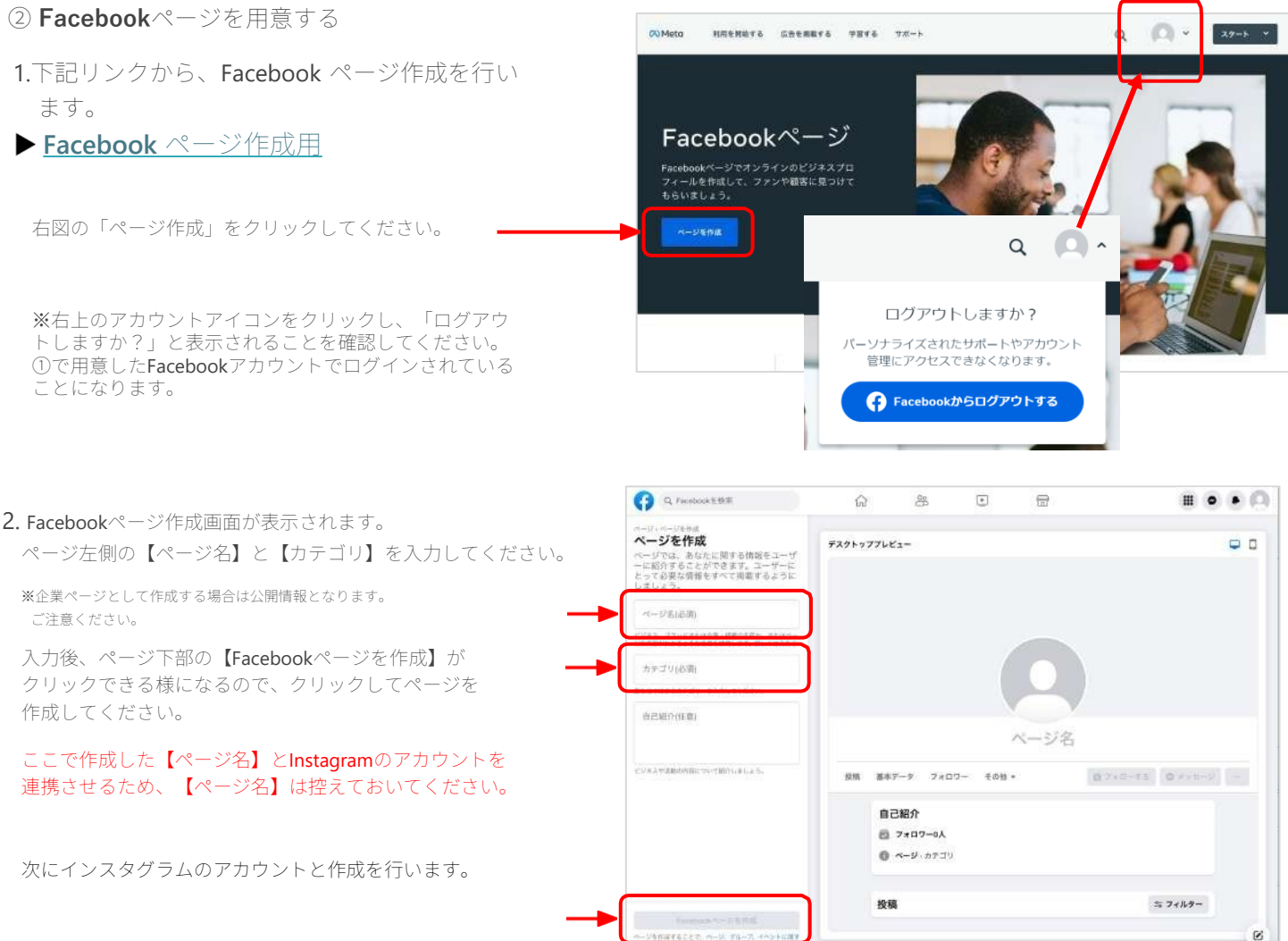

### **③ Instagramアカウントを用意する**

Instagramのアカウントを作成してください。 **Instagram[アカウント作成用](https://www.instagram.com/)** すでにInstagramアカウントをお持ちの場合、そのアカウントを利用することができます。

### **④ Instagramをビジネスアカウント(プロアカウント)に切り替える**

1. ③で作成したInstagramアカウントにログインし、画面左下の 【その他】からクリックすると、メニューが表示されます。 その 中の【設定】をクリックします。

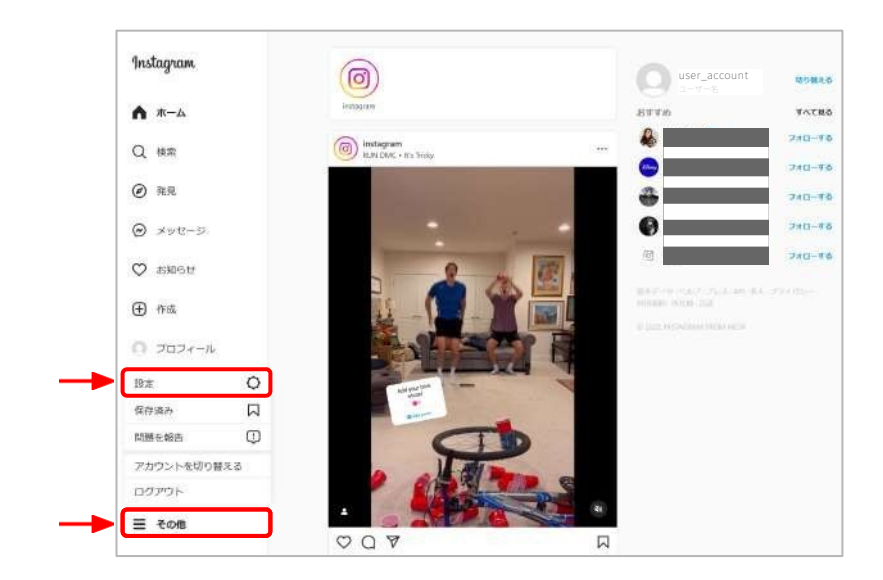

**2.** 設定画面が表示されます。

設定メニューの中のプロフェッショナル向け>【アカウント の種類とツール】を クリックします。

▼ アカウントタイプ【プロアカウントに切り替える】

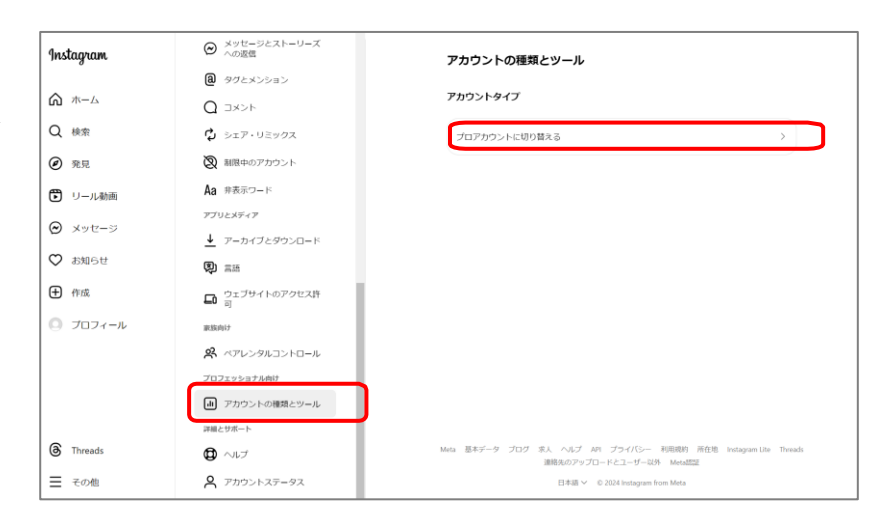

**3.** アカウントタイプ選択画面 が表示されます。 【ビジネス】を選択し、【次へ】をクリックします。 ▼

アカウントタイプ [ビジネス]の説明が表示されます。 【次へ】をクリックします。

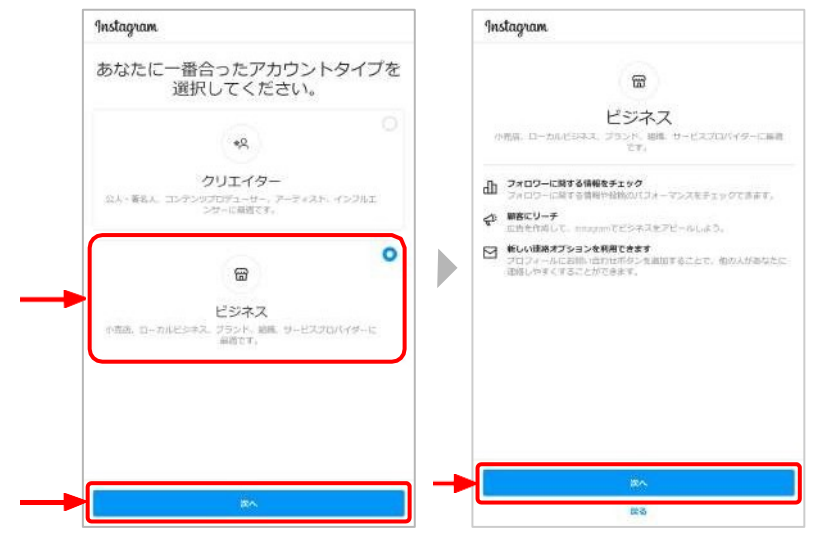

**-** 続き**-** ④ **Instagram**をビジネスアカウント(プロアカウント)に切り替える

- 4. [ カテゴリを選択 ]が表示されます。 Inst agramの利用用途に一番近しいものを選択 し、【完了】をクリックしてください。
- **5.** [連絡先情報の確認]が表 示されます。入力は任意 です。入力した場合は、【保存】ボタンをクリ ック、入力しない場合は、【連絡先情報を使用し ない】をクリックしてください。

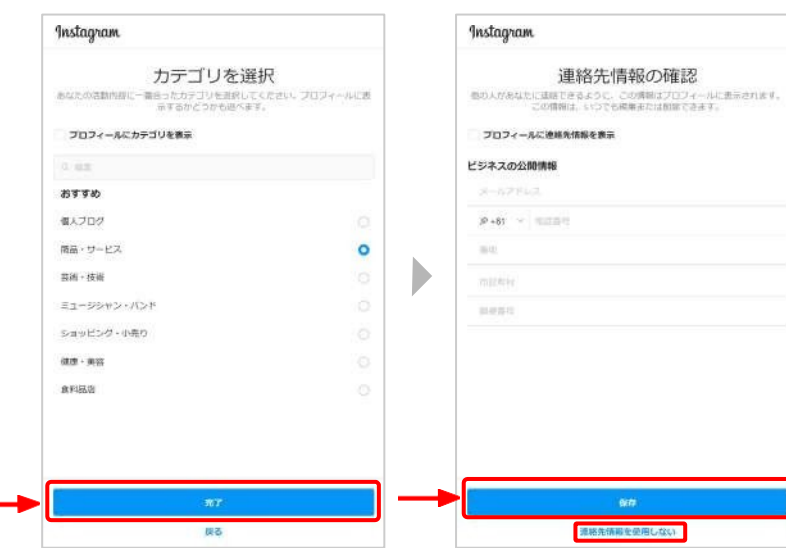

**6.** ビジネスアカウントの設定が完了し ま し た 。 【完了】をクリックしてください。

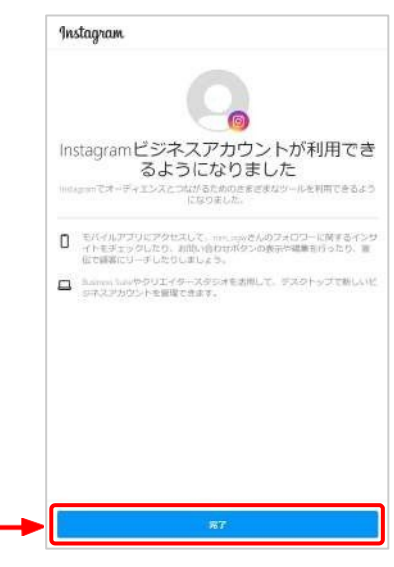

**⑤FacebookページとInstagramアカウントを連携する**

- **1. ②**で作成したFacebookページにアクセスします。 Facebook ページへは、画面右上の【プロフィールアイコン】 ▶ 【すべてのプロフィールを見る】▶ 【②で作成した Facebookページ名】を選択することで、表示すること ができます。
- $\bullet$ ENTO TO SALARE **Facebook**  $\Box$ co **● 設定とプライバシー**  $\overline{\phantom{a}}$ FATON-UERE ● ヘルプとサポート  $\overline{\mathcal{L}}$  $\left\langle \begin{array}{ccc} \mp_{1} & \mp_{1} & \pm_{1} \end{array} \right.$ ■ フィードバックを送信  $\mathbb{B}$  ログアウト ブライバシー . 利用規約 · 広告 · Ad Chispan D - Cookie<br>その数 · Mada © 2023 連絡先 ■ ロ … Q Facubook ENR  $0 + 0$ facebook  $\triangleq$ **BRITISHT**  $\ddot{a}$   $y - a$ **Facebookページ名 Facebookページ名** すべてのプロフィールを見る al エカマネージャ (◎) 日本の出来事を友達や事故とシェアしよう。 <sup>1</sup> Meta Business Suite い 広告センター  $\bigcirc$  zi-1-Zizzinmermazat. C. Meta Business Suite ● 数定とプライバシー  $\circledcirc$  anaupoussinserv.  $\bullet$ ■ プロフォッショナルダッシュボ. ストーリーズ<br>を作成  $\bullet$  ヘルプとサポート **EX Watch**  $\leftarrow$  ディスプレイとアクセンビリティ H FATRA  $\blacksquare$ フィードバックを送信 ▲ すべてのグループを見る

**WE SA-RM** 

**STYNERR** 

著**名人などをもっとフォローしよう**<br>- さんに奥達する著名人などをフォローして、有用なコン<br>- テンツをもっと見つけよう。

 $Q$ t 947000

Q. Facebook & RESI

■ ストーリーズ

**イント** 個人ユーザー:

← プロフィールを選択

 $0 + 0$ 

 $\omega$ 

**B** Real

 $a_{1}$ 

 $\mathbf{0}$  order

プライバラー · KUEREY · 広長 · Ad Choices & · Cookie<br>- その他 · Meta in 2023

← 設定とプライバシー

 $\odot$ 

 $\overline{a}$ 

9

 $\boldsymbol{\Sigma}$ 

 $\geqslant$ 

 $\,$ 

 $0 + \Box$ 

**国人ユーザー名** ●

 $\alpha$  and  $\alpha$ 

facebook

● ホーム

a オペてのシュートカットを見る

 $0 + 0$ 

**2.** Facebookページの画面右上の【プロフィールアイコン】から **【**設定とプライバシー】をクリックします。

- **3.** 続いて、【設定】をクリックします。
- 

**4.** Facebookページの設定画面が表示されます。

アクセス許可>【リンクするアカウント】 をクリックします。

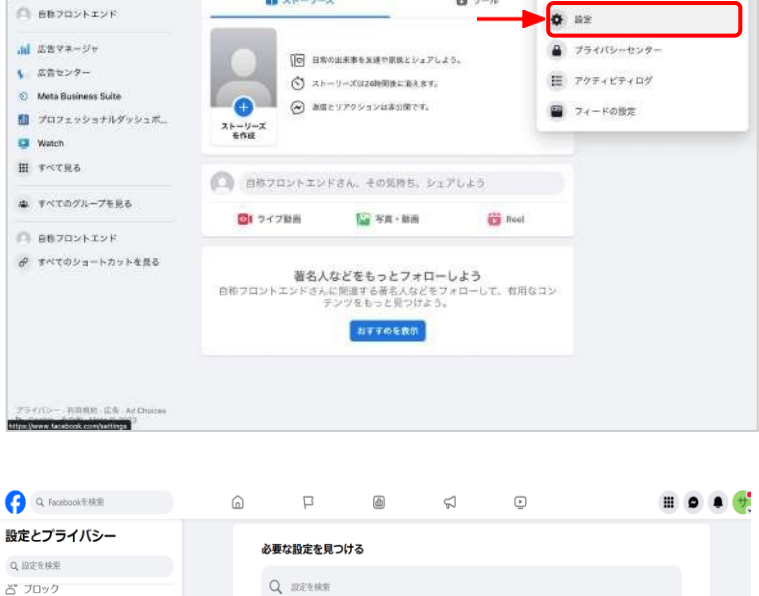

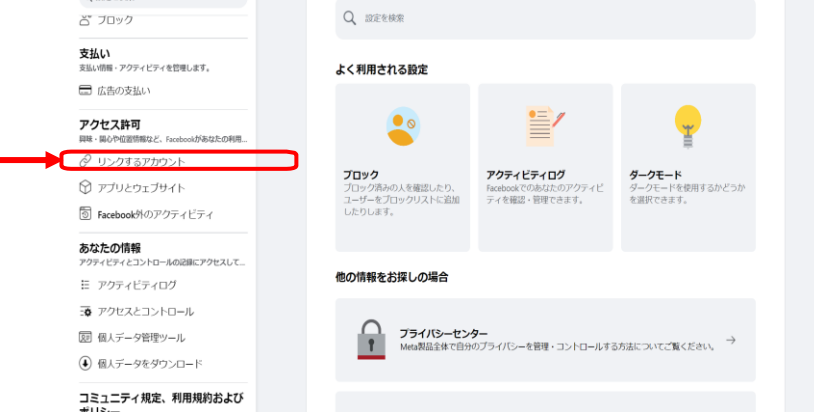

13

リンクする

- **-** 続き**- ⑤ FacebookページとInstagramアカウントを連携する**
- **5.** [リンクするアカウント]の画面が表示されます。 【Instagram】が連携するアカウントと既に連携されている場 合は、⑥#HASHTAGでInstagramアカウントと連携したペー [ジを作成する](#page-15-0) [の手順に進んでください。](#page-15-0)

【Instagram】がまだ連携されていない場合、【見る】を クリックします。

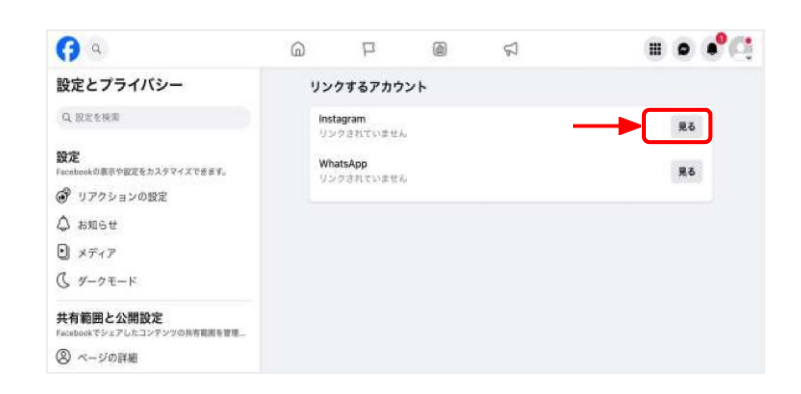

**6.** Instagram連携の画面が表示されますので、 「アカウントをリンク」をクリックします。

続いて、アクセス許可の説明が表示されますので、 「リンクする」をクリックします。

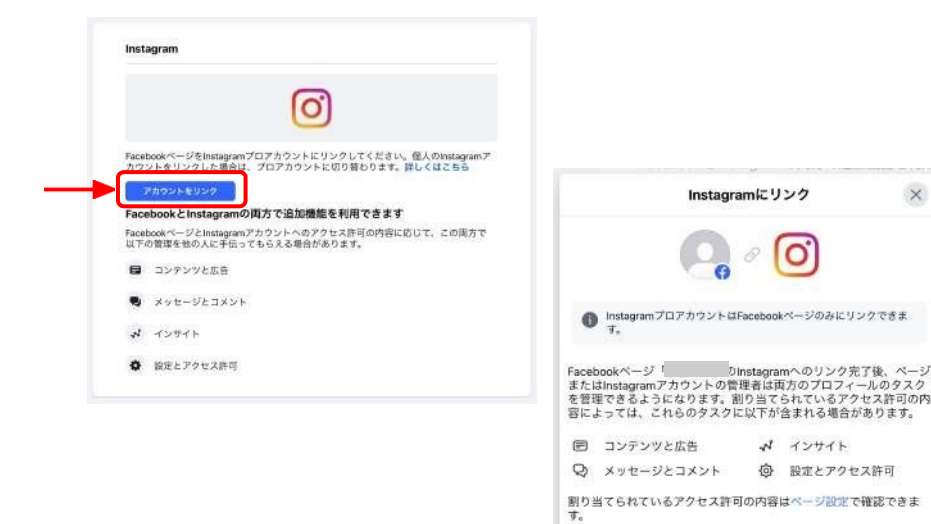

**7.**[Instagramのメッセージ設定]が表示されます。 Facebookで Instagramメッセージへのアクセスを許可を選択し、【認証する】を クリックします。

※メッセージのアクセス許可は、どちらでも#HASHTAGでの動 作に影響はありません。

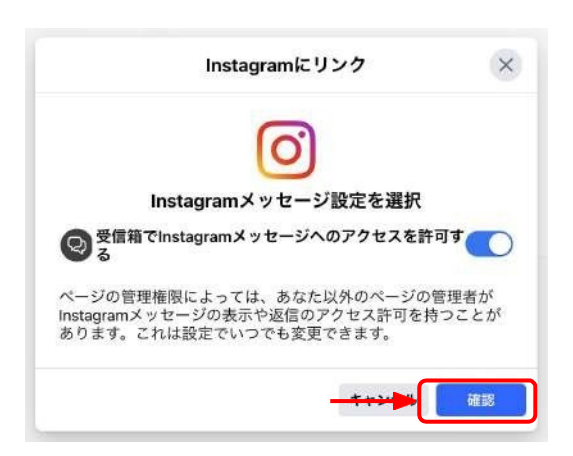

**8.** Instagramアカウントの選択、もしくはログインが促されま  $rac{u}{u}$ ビジネスポートフォリオに追加します  $\times$ す。 ④で作成したプロアカウントのInstagramアカウントを選 FacebookページをInstagramにリンクすることで、両方のプロフィールをビジネスポートフォリオに追加できます。これによって、<br>Meta Business Suiteなどのより高度なツールでプロフィールを管理<br>Uたり、他の人に管理者としてのアクセスを安全に割り当てられる<br>ようになります。詳しくはこちら 択、 またはログインしてください。 Instagram 내 ビジネスポートフォリオ InstagramアカウントでFacebook<br>Interfacesにログインしてください チネン<br>ビジネスポートフォリオ 于 1人がアクセス許可を持っています キャンセル  $L_{\bullet} + \frac{1}{2} \mathcal{O} \left( \frac{1}{2} \right)$ hashtag usignではありませんか? アカウントを切り開える あなたはこのポートフォリオの全権限を持っています。他の人にポ<br>ートフォリオへのアクセスを割り当てるには、Meta Business Suite<br>の設定に移動してください。 14 次へ キヤ

 $\hat{\omega}$ 

 $\odot$ 

 $\textcircled{\small{f}}$ 

 $\oplus$ 

 $\odot$ 

- - **-** 続き**- ⑤FacebookページとInstagramアカウントを連携する**
	- **9.** 「Instagramがリンクされました」の画面が表示されます。 【完了】をクリックします。

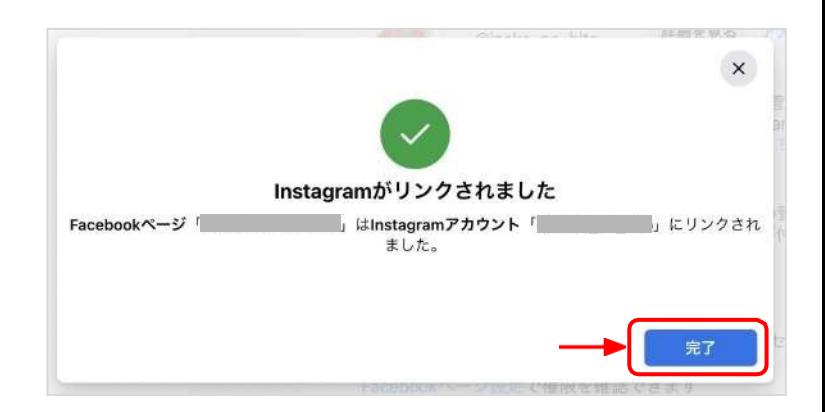

- **10.** Instagramアカウントを選択・ログイン後、Facebookページにリ ンクされたInstagramアカウントが表示されます。
- これでFacebookページとInstagramビジネスアカウントの連携は完了です。

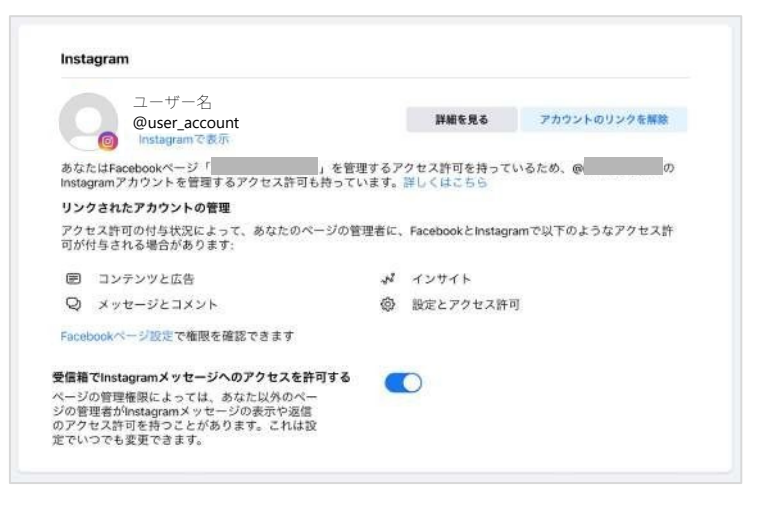

- **※** 連携するInstagramが、既に他のFacebookページと連携され ている場合は、上記8の操作前に、右図の切り替えを確認す る 画面が表示されます。
	- この場合、画面に従い、再度Instagramのログインを行い、 連携アカウントの切り替えを行ってください。
	- 切り替え後、8の「Instagramがリンクされました」の画面が 表示されます。

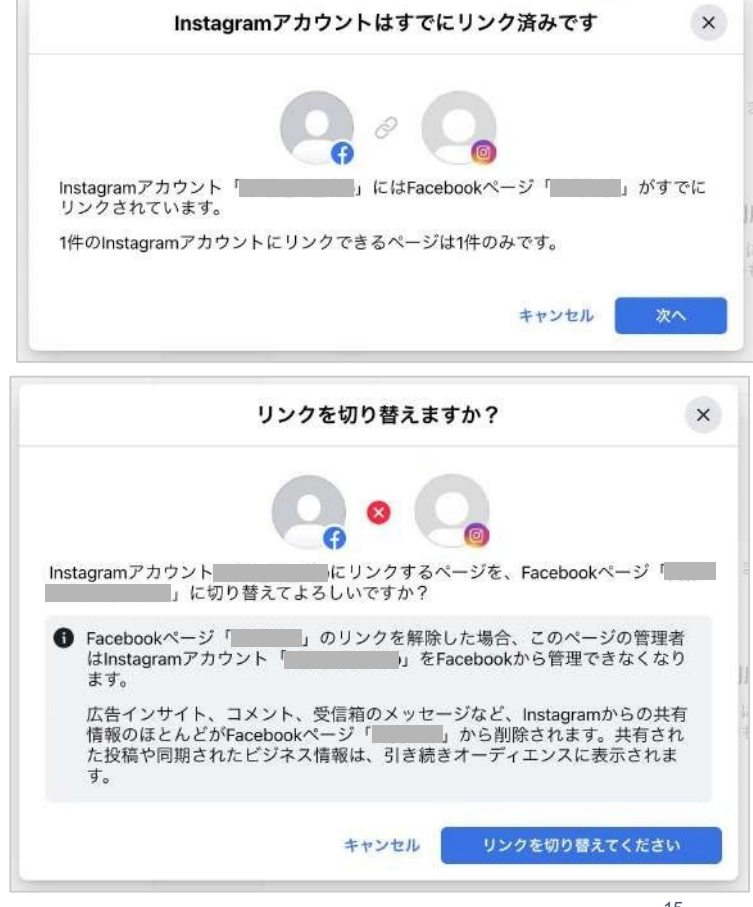

### <span id="page-15-0"></span>**⑥#HASHTAGでInstagramアカウントと連携したページを作成する**

**1.**#HASHTAGにログインし、ページ一覧から、 【新規ページ作成】をクリックします。

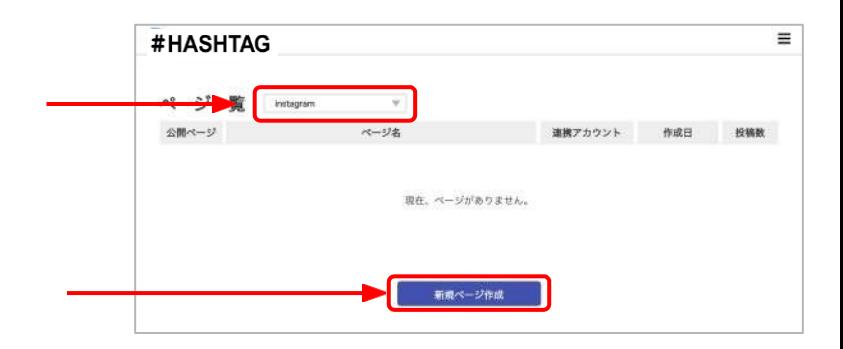

**2.** 新規ページ作成で、必要項目を入力し、【ページを作成】 または、【アカウント連携】を クリックします。

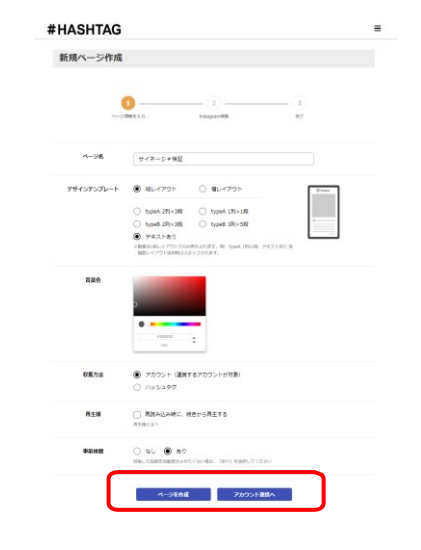

- **3.** 【Facebookでログイン】ボタンをクリックします。 Facebook のログイン画面が表示されるので、連携したいInstagramアカ ウントを紐づけたFacebookページの管理アカウントでログインします。
	- ※既にFacebookにログインをしている状態の場合、Facebookのロ グイン手順(4〜5)が省略される場合があります。
		- ログインしているFacebookアカウントとは、別のFacebookアカウ ントをInstagramと連携させたい場合は、Facebookをログアウトし て、連携をお試しください。

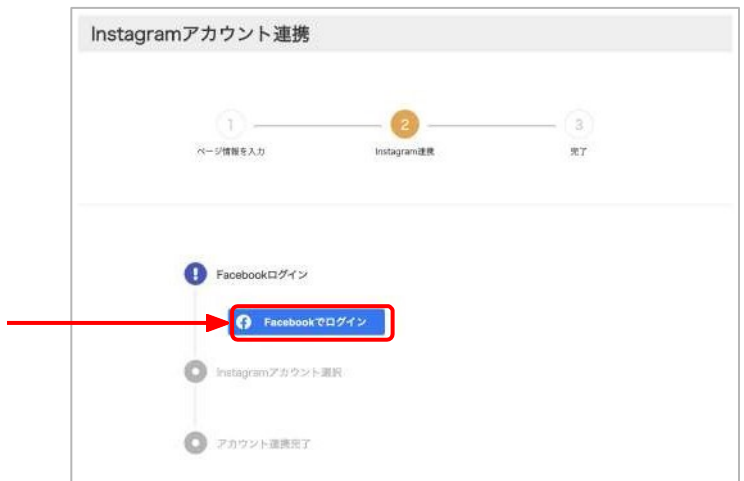

- **4.** 【Facebookでログイン】のウィンドウが表示されます。 メールアドレス・パスワードを入力し、ログインしてください。
	- ※ブラウザの設定でポップアップがブロックされていると、 ログインの画面が表示されません。 ポップアップの禁止を解除してください。

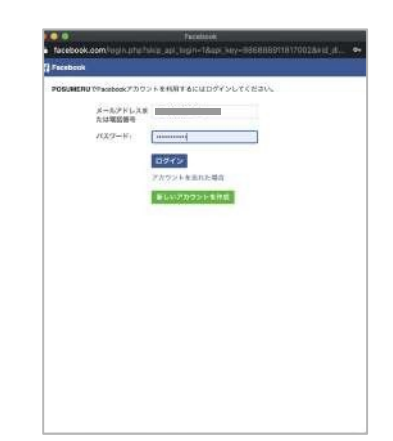

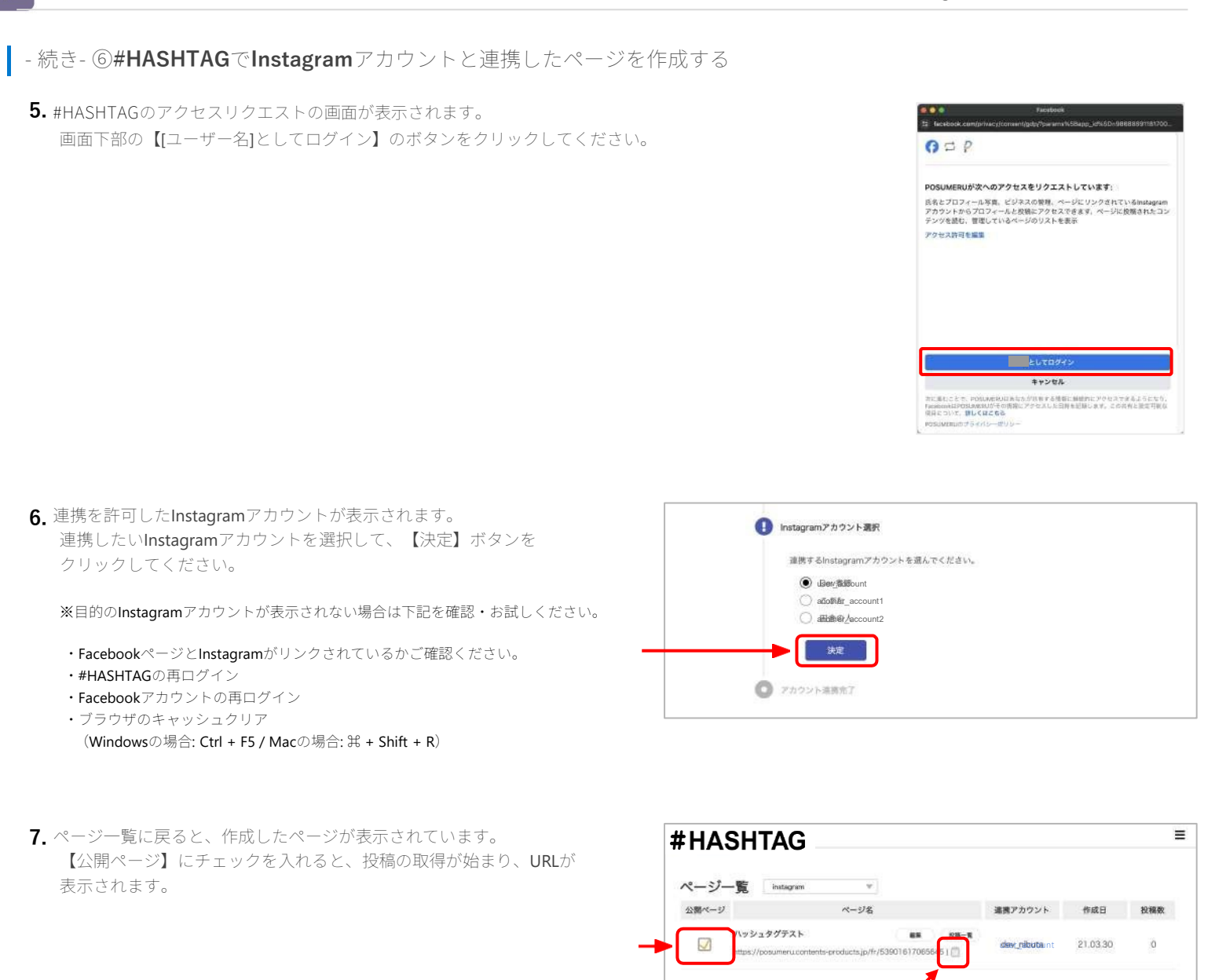

## **【上記で作成されたURLをCMSにWEBコンテンツとして登録する際の注意点】**

URLを入力する際、URLの末尾にを下記追加してください。

**?width=xxxx (XXXXには、横表示の場合:1920、縦表示の場合:1080の数値)**

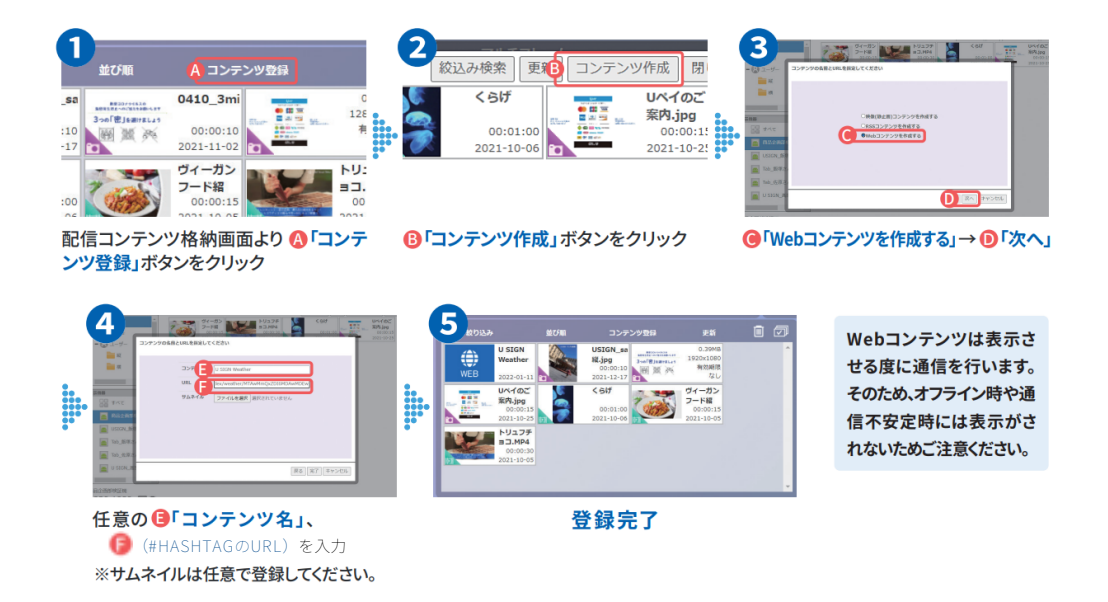

こちらをクリックすることで、 URLのコピーが可能です。

17

## <span id="page-17-0"></span>#HASHTAG

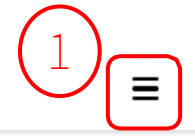

### ページ一覧

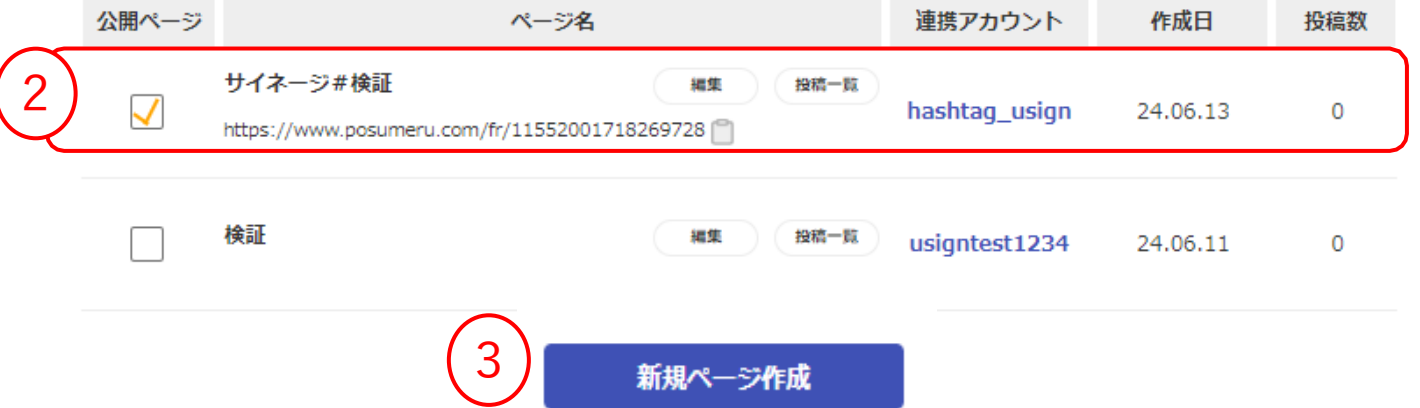

**①メニュー(全画面共通)**

クリックすると、メニューが表示されます。

・ページ一覧…このページへ戻ります。

・ログアウト…現在のアカウントからログアウトします。

**②ページ情報**

・公開ページ

作成したページの公開と非公開を選択できます。チェックが入っているページは更新されますが、チェックが入っていないページは更新されま せん。公開できるページ数は、お客様の契約URL数となります。

・ページ名

ページ作成時に設定したページ名が表示されます。ページ名の下部のURLに取得した投稿が表示されます。 (このURLがUSENサイネージのCMSにWebコンテンツとして登録をするURL)非公開時には、URLが非表示となります。 【編集】ボタンから、ページ設定の編集を行えます。 【投稿一覧】ボタンから、SNSから取得した投稿の確認や、事前承認による公開・非公開の設定が行えます。

・連携アカウント

ページと連携させているSNSアカウントが表示されます。 (ハッシュタグ投稿を収集する場合もアカウントの連携が必要です)

・作成日

ページを作成した日時が表示されます。

・投稿数

・ #HASHTAGが取得できた投稿数を表示します(投稿一覧から詳細を確認できます)

**③新規ページ作成**

新しいページを作成します。最大10ページまで作成できます。

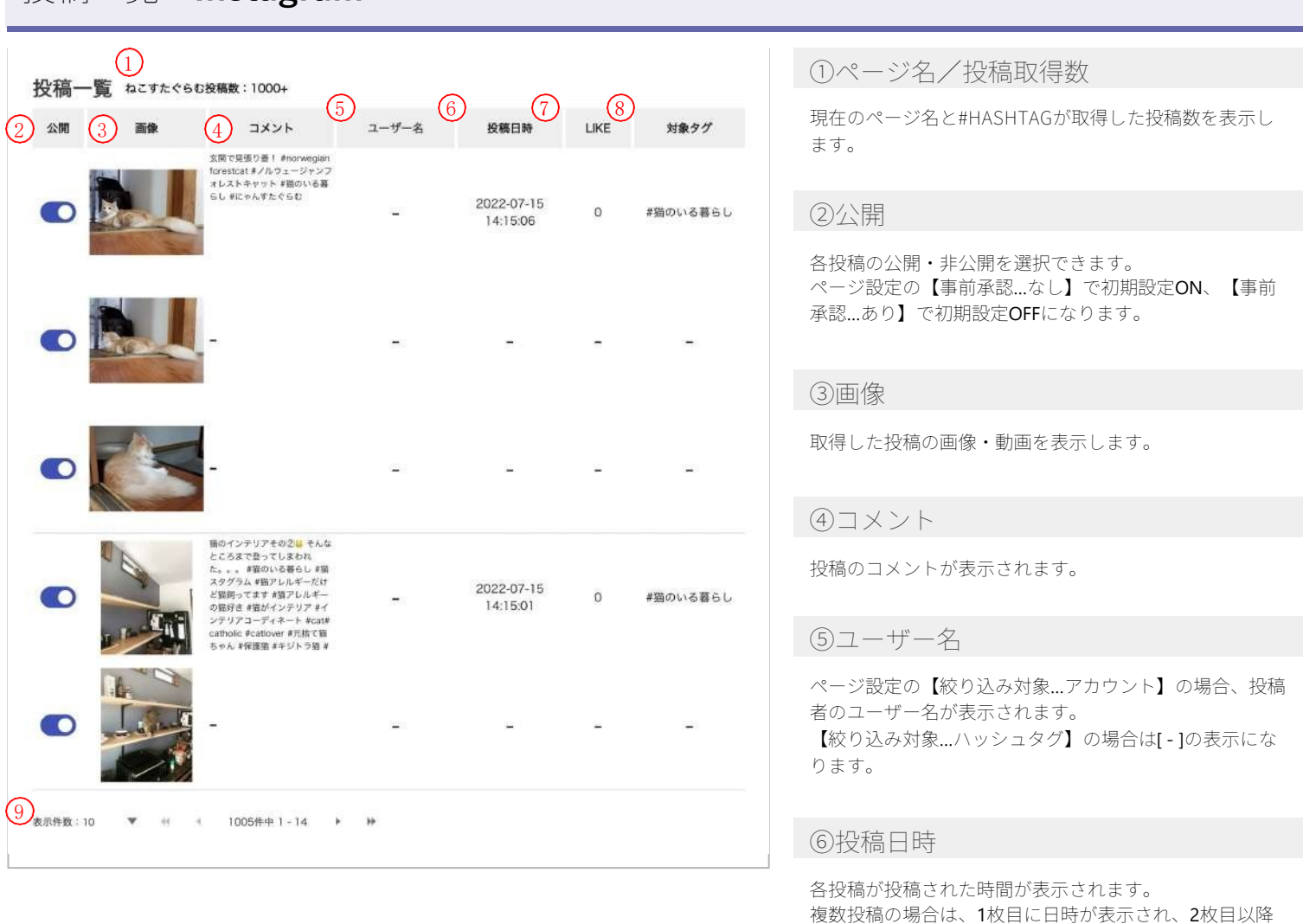

### **⑦LIKE**

投稿に対して、つけられたLIKE(いいね)の数を表示します。

#HASHTAGでは、公開状態を問わず、最新投稿の300件のみ、データを更新します。最新300件でない投稿は情報が更新されないので、ご注意ください。

は[ - ]が表示されます。

### **⑧対象タグ**

ページ設定【絞り込み設定…ハッシュタグ】の場合、対象のハッシュタグが表示されます。

ページ設定【絞り込み設定…アカウント】の場合は[ - ]の表示になります。 複数投稿の場合は、1枚目に対象ハッシュタグが表示され、2枚目以降は[ - ]が表示されます。

**⑨表示件数/ページ送り**

投稿一覧のページを送ることができます。 【表示件数】で一度に表示できる件数を変更することができます。

<span id="page-18-0"></span>**投稿一覧 - Instagram -**

## <span id="page-19-0"></span>**ページ設定 - Instagram -**

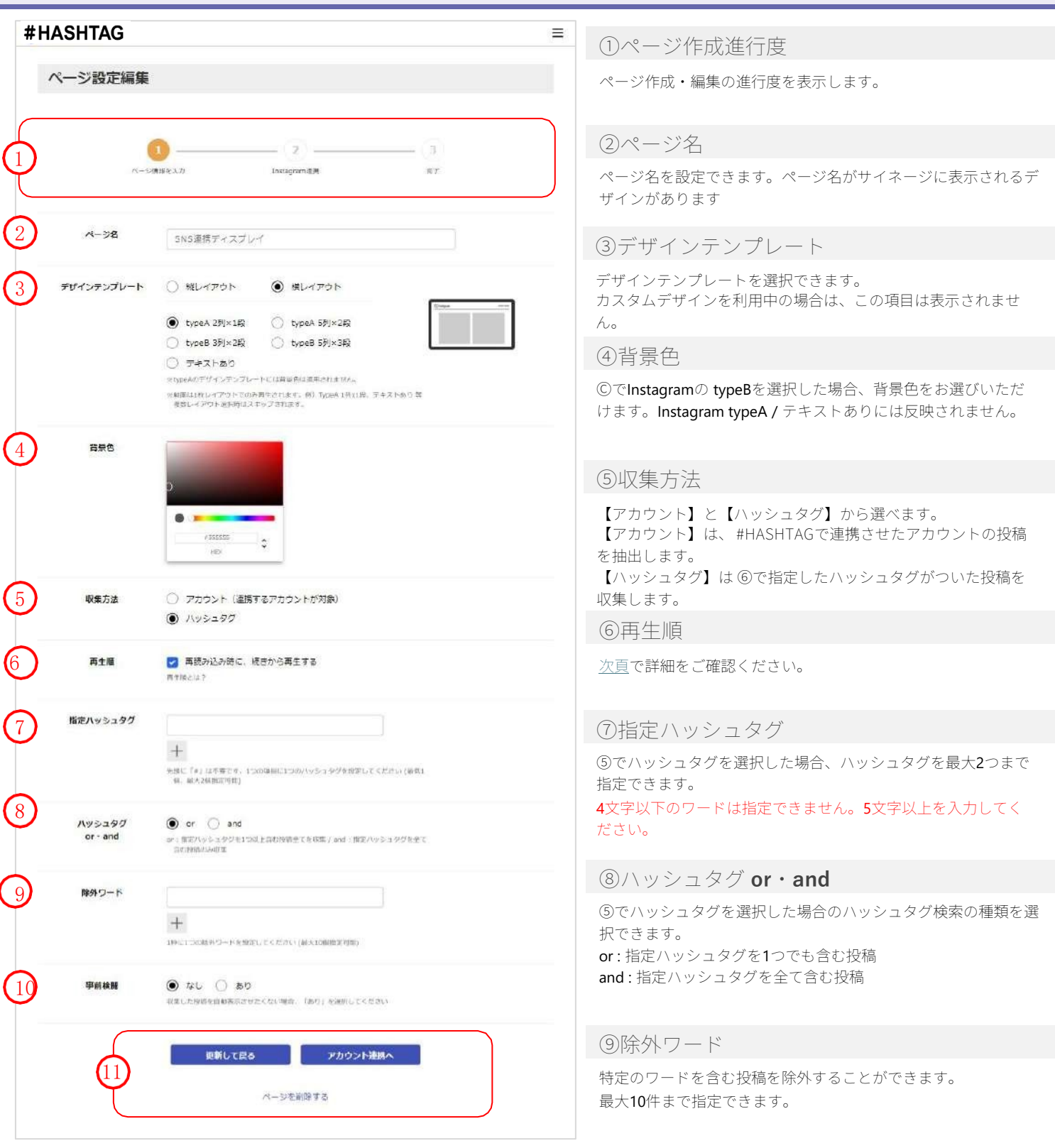

### **⑩事前検閲**

事前検閲なし・ありを設定できます。事前検閲を【なし】に設定すると、最新の投稿が自動的にサイネージに表示されます。 Ⓒ収集方法で【ハッシュタグ】を選択している場合は、意図しない投稿が表示される可能性があるため、事前検閲【あり】に設定することを推奨します。 ページ公開中に【なし】【あり】を切り替えた場合、取得済みの投稿には反映されません。

### **⑪各ボタン**

【更新して戻る】…連携アカウントは変更せずに、ページ一覧に戻ります。➀〜⑩までの変更が保存されます。(新規作成時は表示されません) 【アカウント連携へ】…連携アカウント設定画面に進みます。 【ページを削除する】…設定中のページを削除します。これまで取得した投稿も全て削除されます。(元に戻すことはできません)

## <span id="page-20-0"></span>**ページ設定 - Instagram -**

### **⑥再生順**

再生順にチェックを入れると、再生を途中で止めた場合、次回再生時に停止した投稿の次の投稿から再生します。 ※投稿内容が動画の場合、動画の途中で停止した場合も、動画の続きからではなくその次の投稿から再生されます。

【例】B再生開始後に停止した場合の、次回再生時の挙動

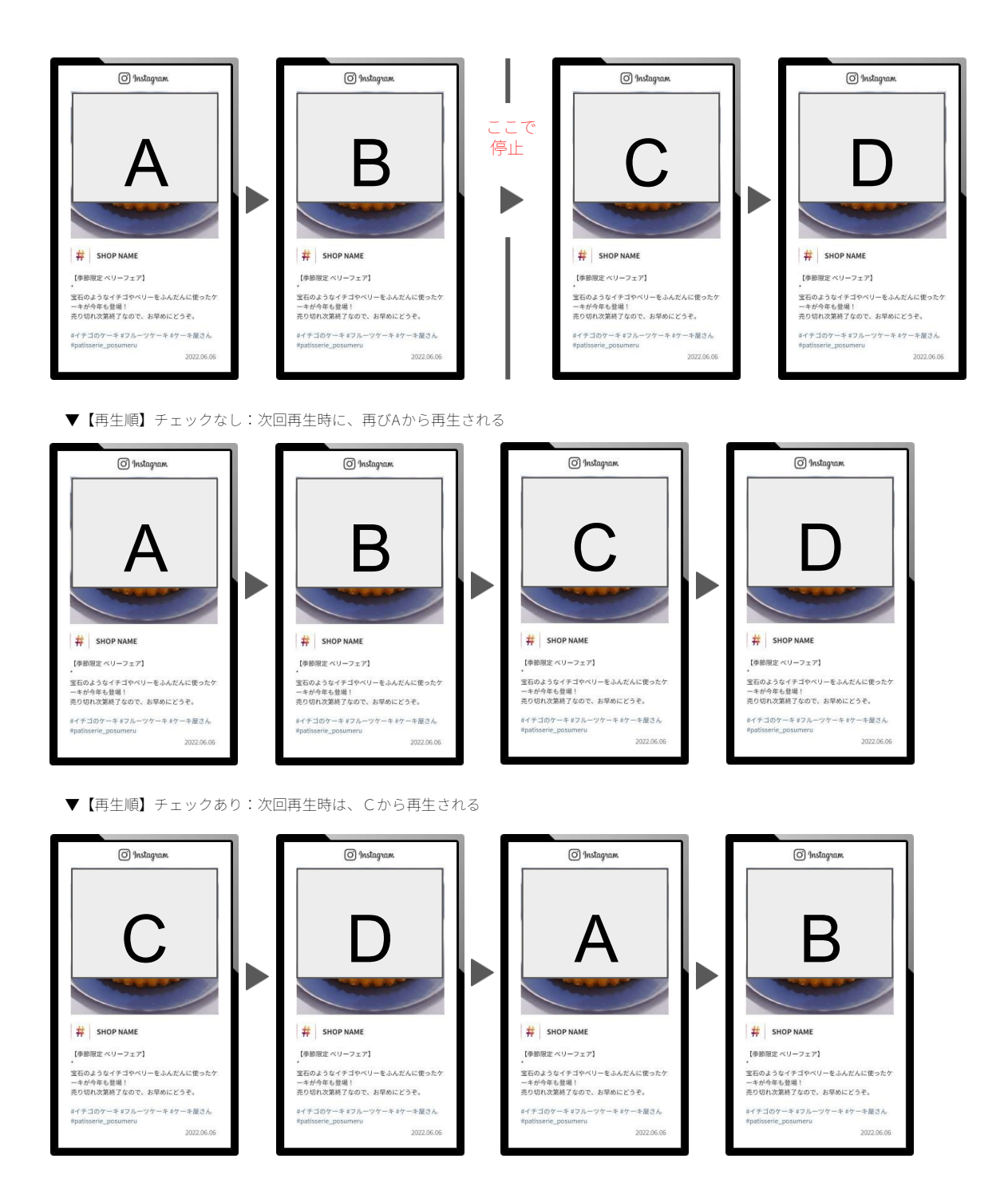

### **アカウントが連携できない時**

Instagramのビジネス連携を削除し、再度連携を行う。

### 2024年5月以前に連携を行ったことがある方で、連携に失敗する場合はこちらをお試しください。

- **1.** 連携したいFacebookページの権限をもつFacebookアカウントペー ジにログインします。
	- **※Facebookページではなく、 Facebookアカウントなります。 ご注意ください。**

画面右上の【プロフィールアイコン】をクリックして、メニューを 表示し、【設定とプライバシー】をクリックします。

【設定とプライバシー】の中の【設定】をクリックします。

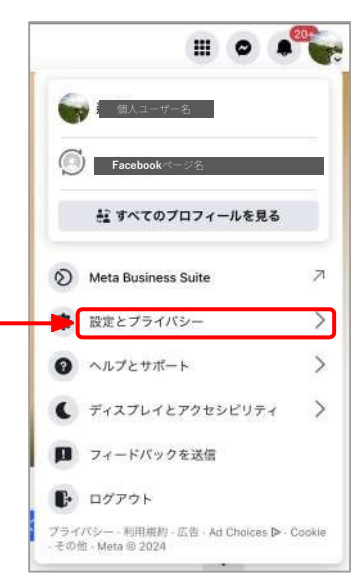

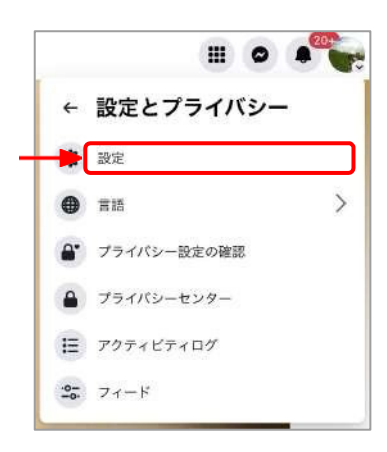

**2.** 左メニューから【ビジネス連携】をクリックします。

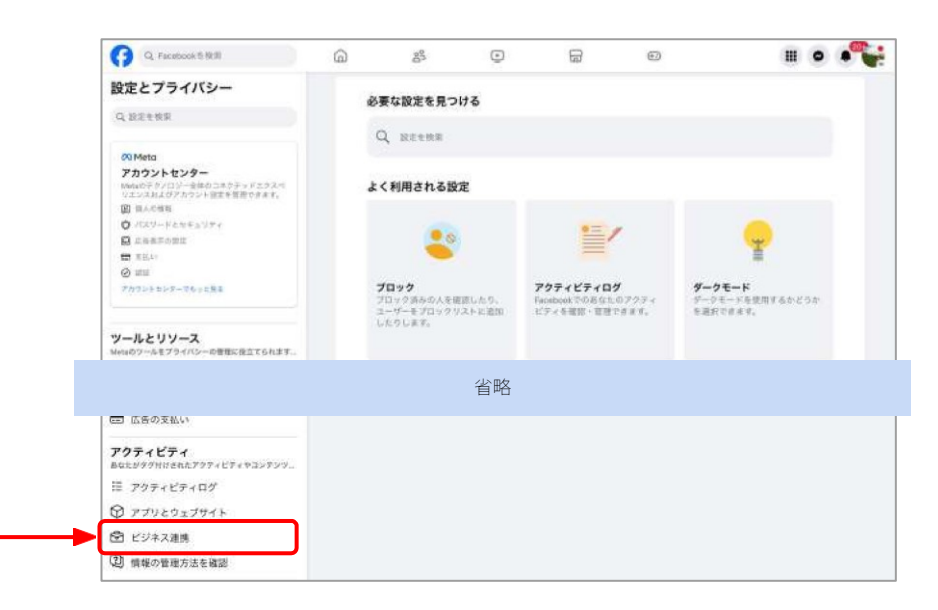

**3.** POSUMERUの項目が表示されますので、削除ボタンをクリックし て ください。

削除後、⑥#HASHTAGでInstagram[アカウントと連携したページ](#page-15-0) [を作成する](#page-15-0)を再度お試しください。

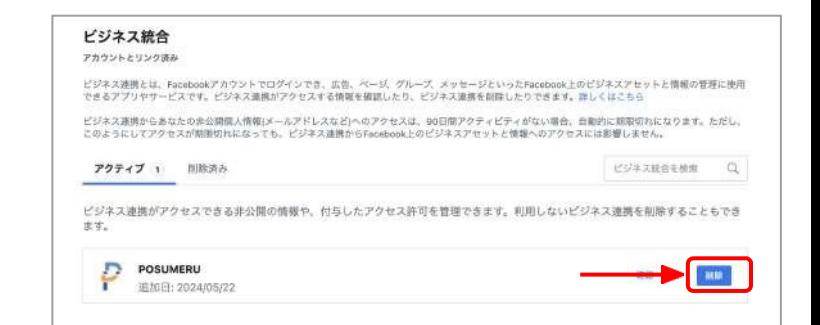

## <span id="page-22-0"></span>**よくある質問 困ったときは**

## <span id="page-23-0"></span>**よくある質問①**

**公開できるURLはいくつですか?**

公開ページ数は、基本1ページです。2ページ以上利用したい場合はご相談ください。 (公開ページ数×利用する全STB端末分の#HASHTAG契約が必要となります。)

**TwitterやTikTokなども使いたいのですが…**

対応SNSは現状、Instagramのみです。

**投稿はどこまで遡れますか?**

1度の更新につき、最大・最新20件の投稿を取得しています。(例外・諸条件あり)

**表示したくない投稿がある時は?**

管理画面内で【事前検閲】機能をONにしていただくと、投稿一覧ページで承認した投稿だけが表示されるようになります。

**ハッシュタグ投稿を取得することはできる?**

管理画面内で、設定することでご利用になれます。 設定できるハッシュタグの個数は最大2件です。

**Instagramに投稿してから、反映されるタイミングは?**

#HASHTAGでは15分に1度、更新を行っています。

**Instagram なのに、なぜFacebookアカウントが必要なのですか?**

現在、InstagramはFacebookの傘下にあり、Instagram APIの利用にはFacebookアカウントが必須となっています。 ※API…Application Programming Interface/機能連携

### **よくある質問②**

**Facebookのパスワードを変更したら、投稿が取得できなくなった。**

Facebookのパスワードを変更すると、アプリの権限が変更され、投稿が取得できなくなる場合があります。(Facebook, Instagarm) ページ編集から、もう一度アカウント連携を行うことで、取得可能になります。

**投稿一覧にブラックアウト、ホワイトアウトで表示されている動画がある。**

#HASHTAGではテキストデータを含む、m3u8の拡張子を持った動画は再生ができません。 この動画の投稿は、投稿一覧で「公開ON」にされていても、再生はされないようになっています。

**投稿一覧で更新ボタンを押しても、表示されない画像がある。**

投稿自体が削除されているか、Instagram側のなんらかの理由で表示できなくなっています。 「公開OFF」にして、表示をしないようにしてください。公開ONになっている場合は、テキストだけ表示して、代替画像(Instagramロゴ)に置き 変わります。